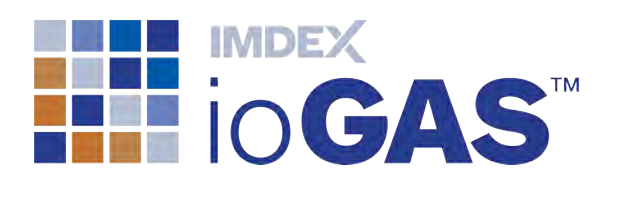

# ioGAS™ New Features SOFTWARE 7.1 IMDEXHUB-IQ™ ENABLED

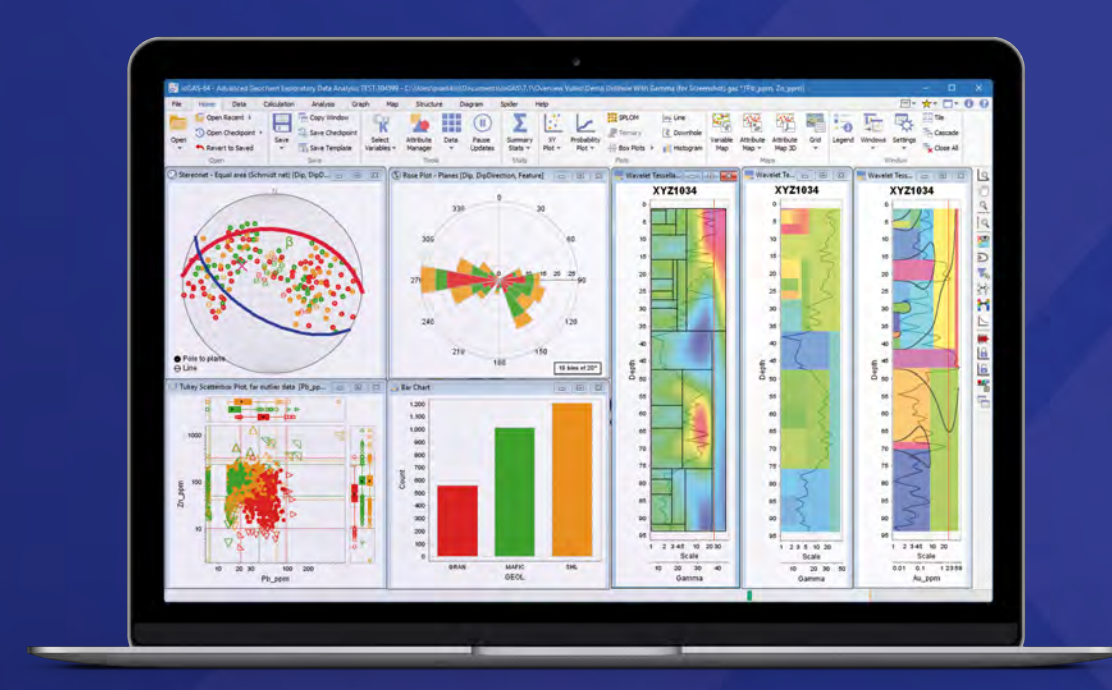

reflexnow.com/iogas © Imdex Limited 2019

**IMDEX** A leading IMDEX brand |

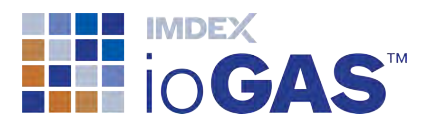

# <span id="page-1-0"></span>Table of Contents

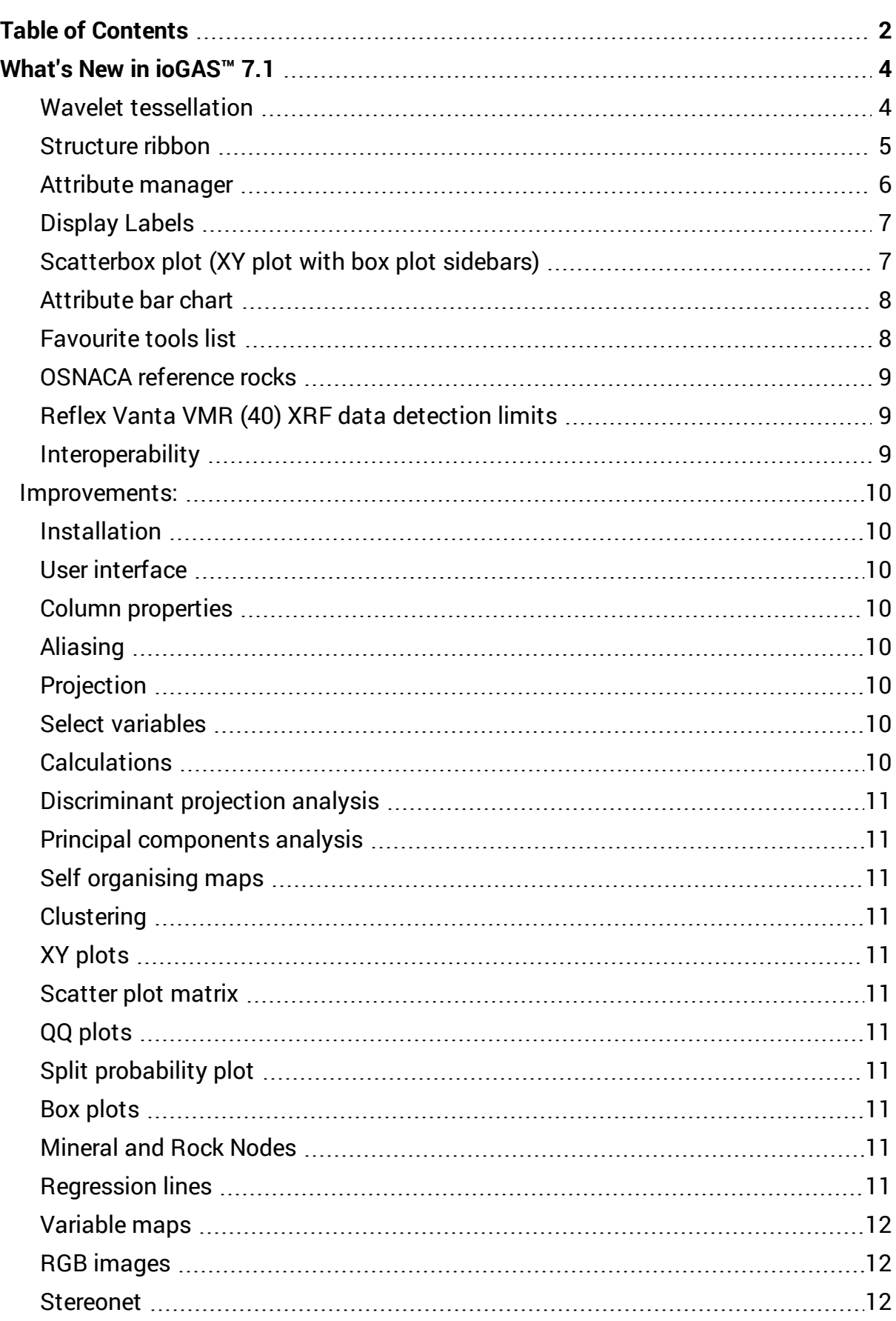

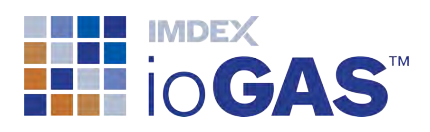

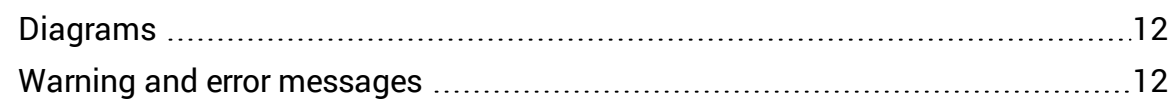

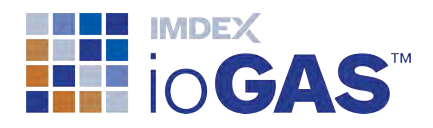

# <span id="page-3-0"></span>What's New in ioGAS<sup>™</sup> 7.1

<span id="page-3-1"></span>New features in this release include:

#### $M$ Wavelet tessellation

Wavelet Tessellation is two analytical approaches to processing complex signals integrated together into one workflow. A wavelet transform is a process of performing multi-scale edge detection on a signal such as gamma or geochemical variable, while the wavelet tessellation turns the signal into an interpretable pattern that can be related to the geology.

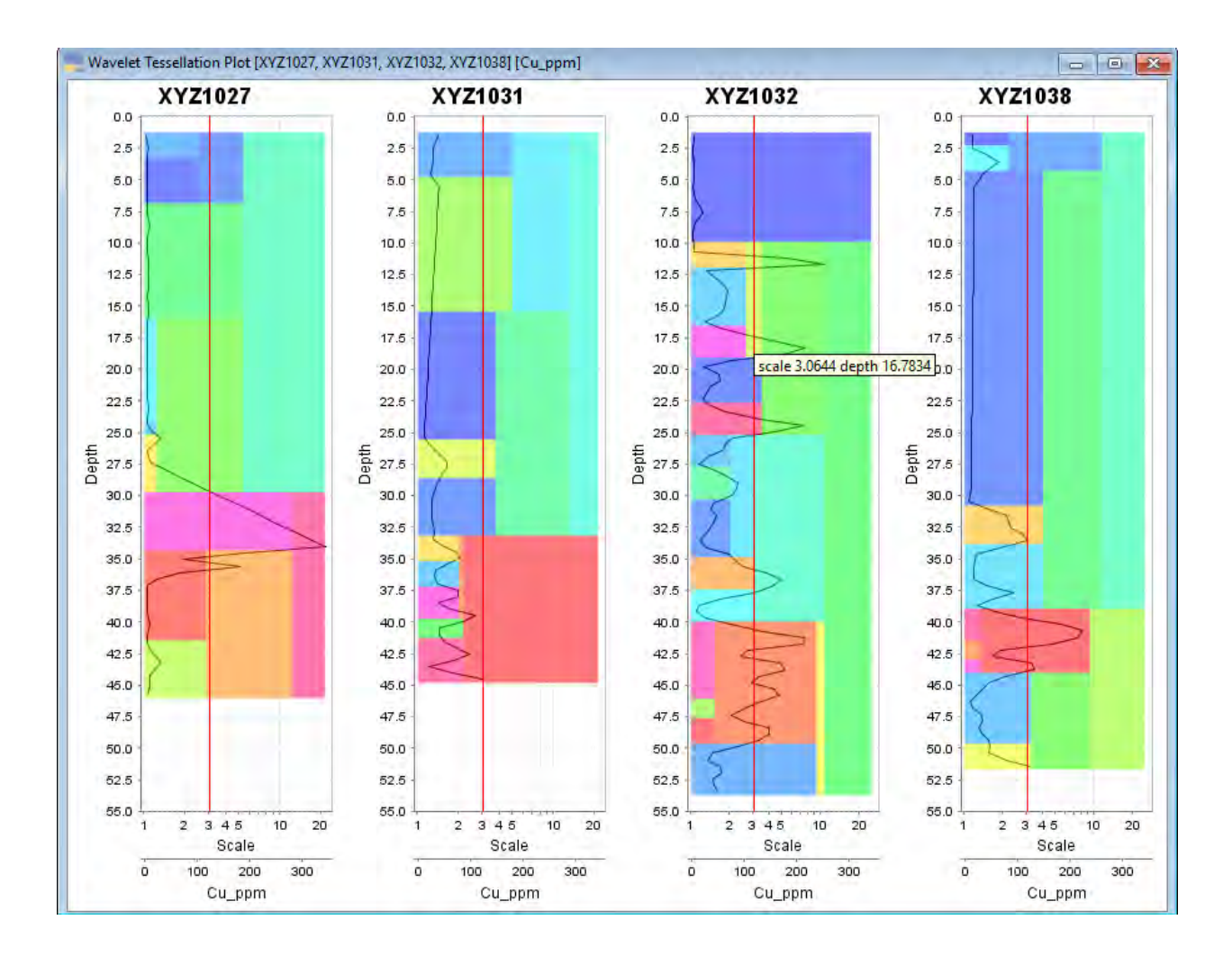

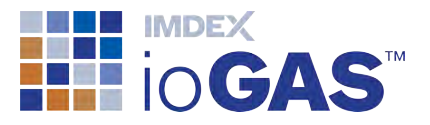

<span id="page-4-0"></span>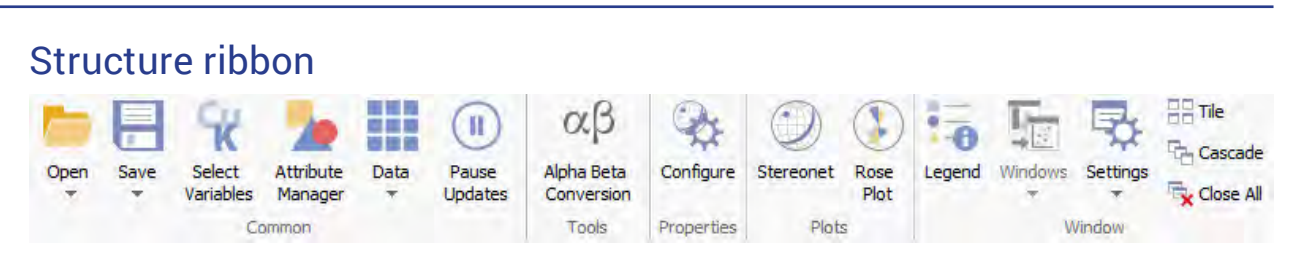

#### **Alpha/beta/gamma Tool**

Convert alpha/beta/gamma structural data to dip/direction or plunge/trend values for use in ioGAS™ structural tools.

#### **Configure structural data properties**

New structure properties tool for setting dip, azimuth and structural feature information along with other options relating to orientation convention, stereonet projection and display of planar data.

#### **Rose Plot**

Circular histogram used to display directional structural data and the frequency of each structure type.

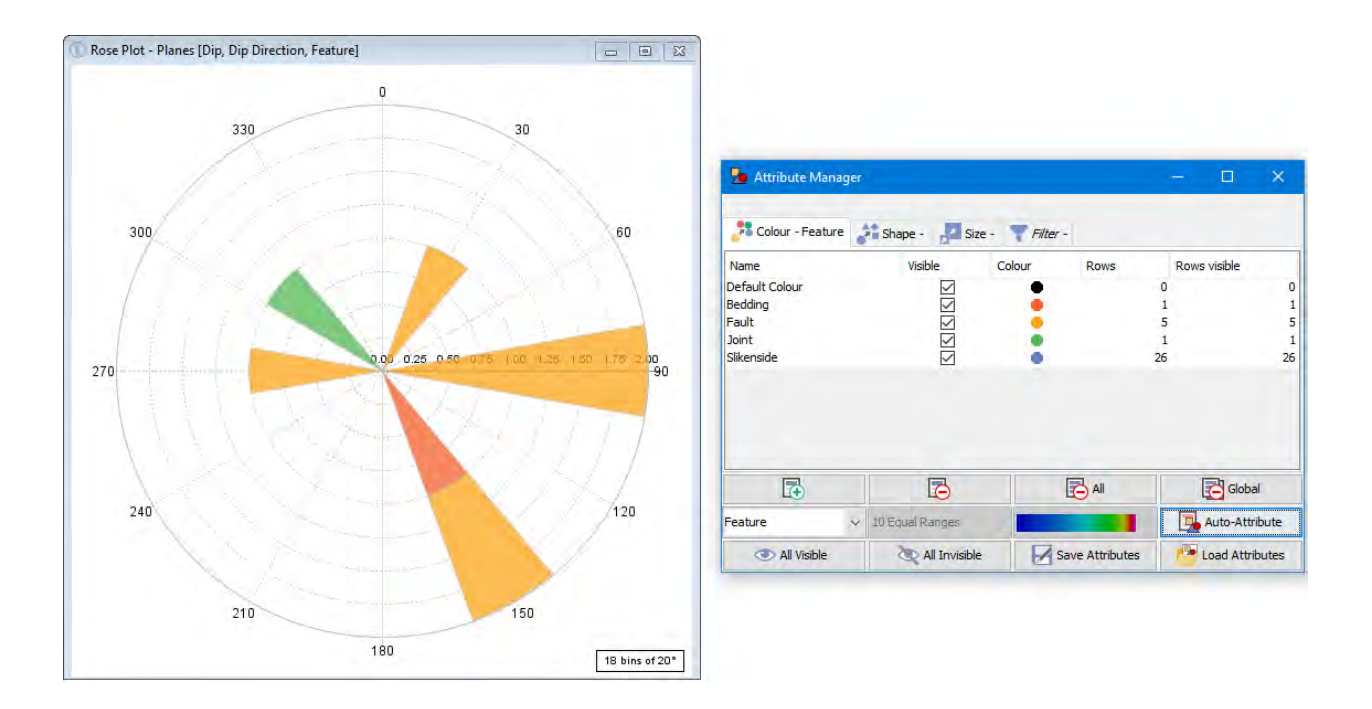

#### **New Stereonet Tools**

Plot drillholes and user lines directly onto stereonet. Enhanced user line and plane editing options: line symbol, size, plane colour, thickness and visibility controls.

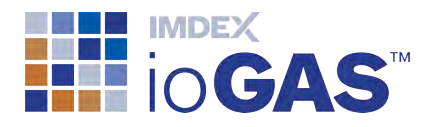

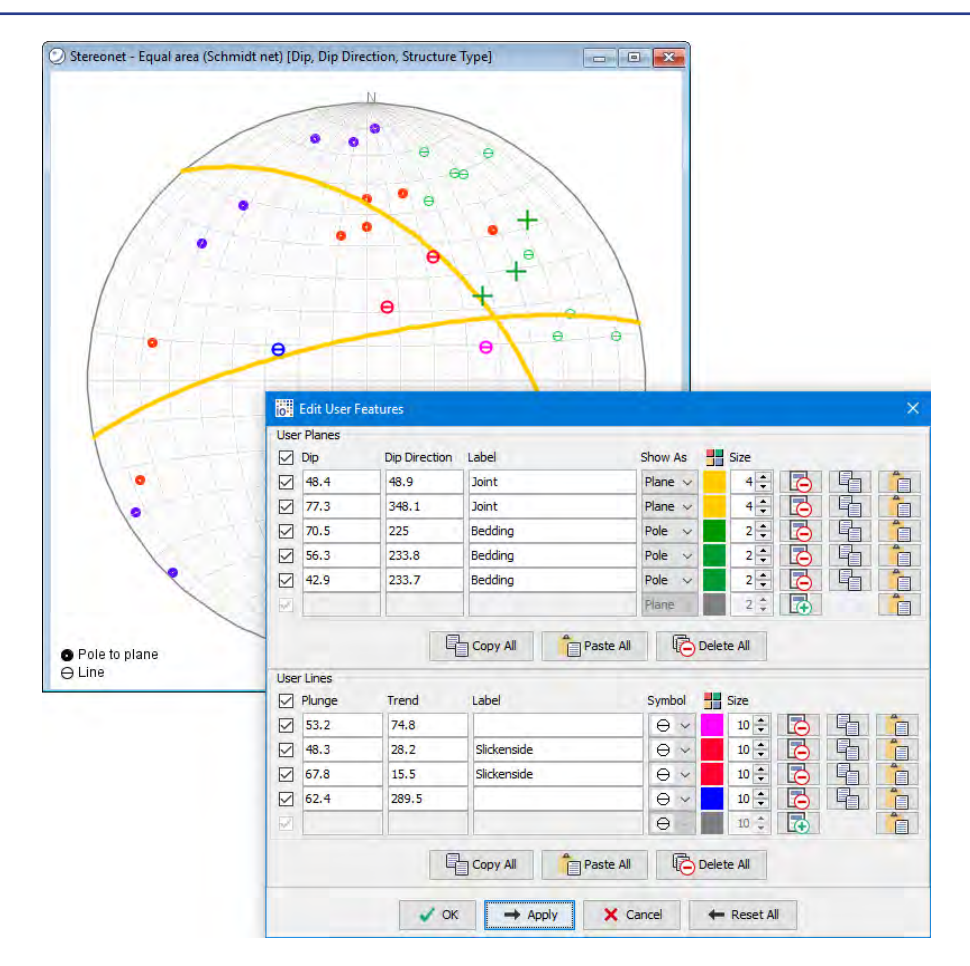

#### <span id="page-5-0"></span>Attribute manager

- sort name, rows, rows visible and size columns
- multi-select to merge and reorder multiple attribute groups
- $\cdot$  turn multiple group visibility on/off

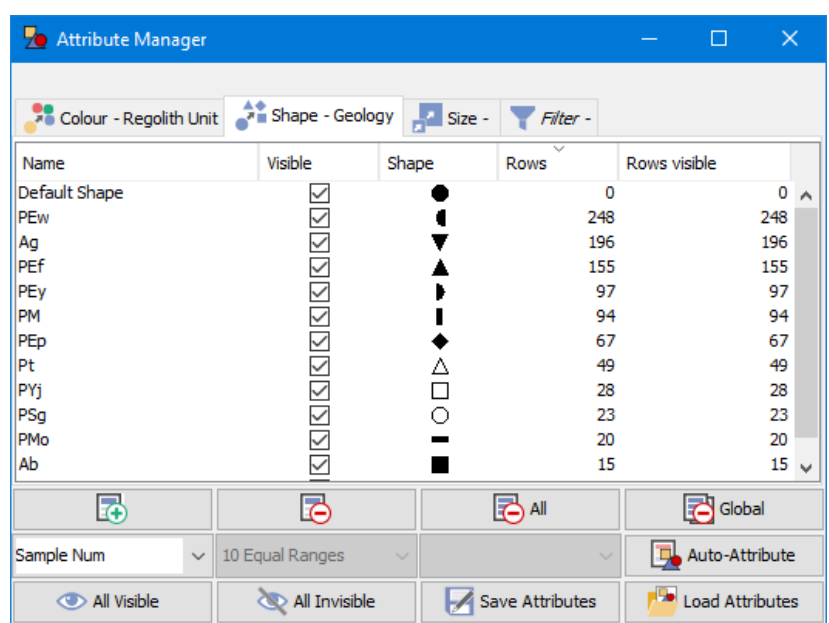

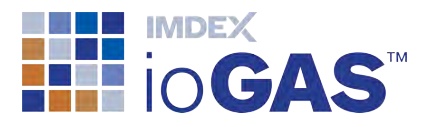

# <span id="page-6-0"></span>Display Labels

Label data points in selected plot windows using unique sample identifier or other variable from dataset.

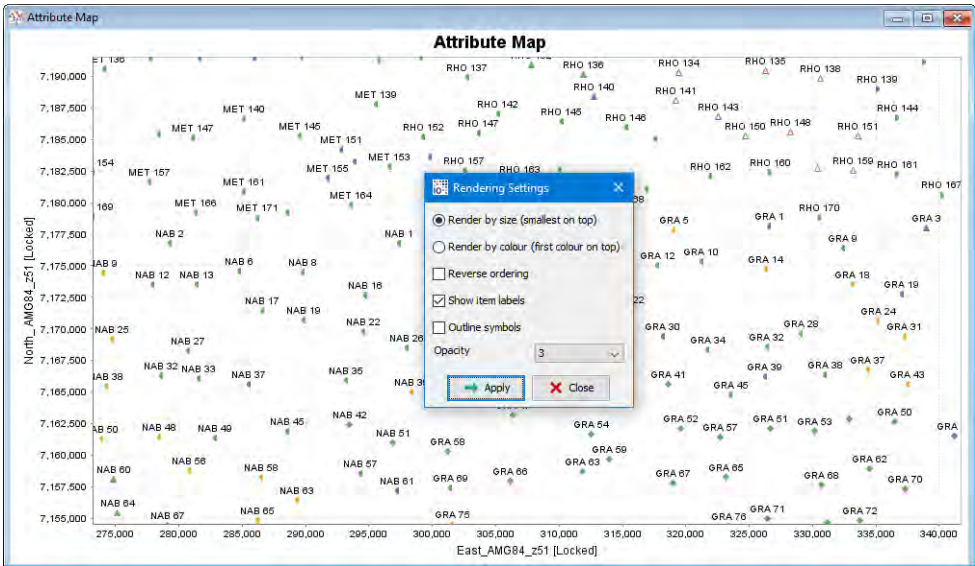

# <span id="page-6-1"></span>Scatterbox plot (XY plot with box plot sidebars)

A scatterbox plot combines an XY plot with box plots of the X and Y axis variables . Samples are classified according to the box plot outlier status for each of the selected variables and attributed using unique symbology.

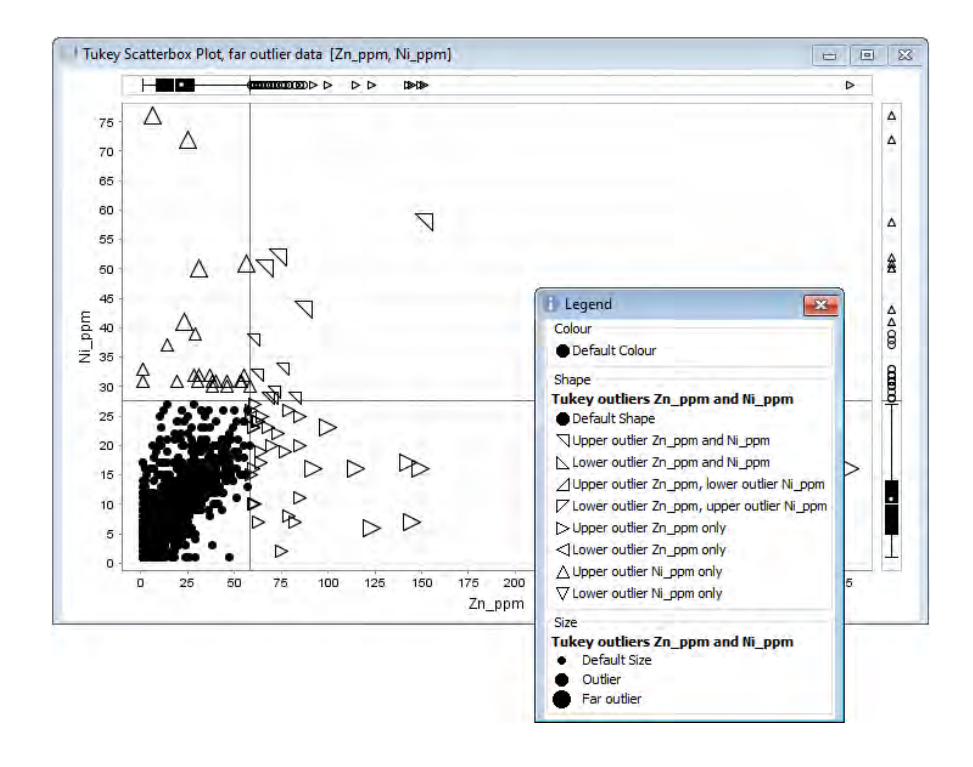

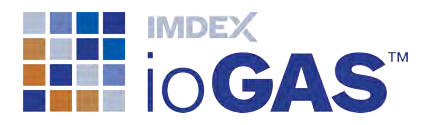

# <span id="page-7-0"></span>Attribute bar chart

Create a bar chart of the colour, shape or size groups as set in the Attribute Manager.

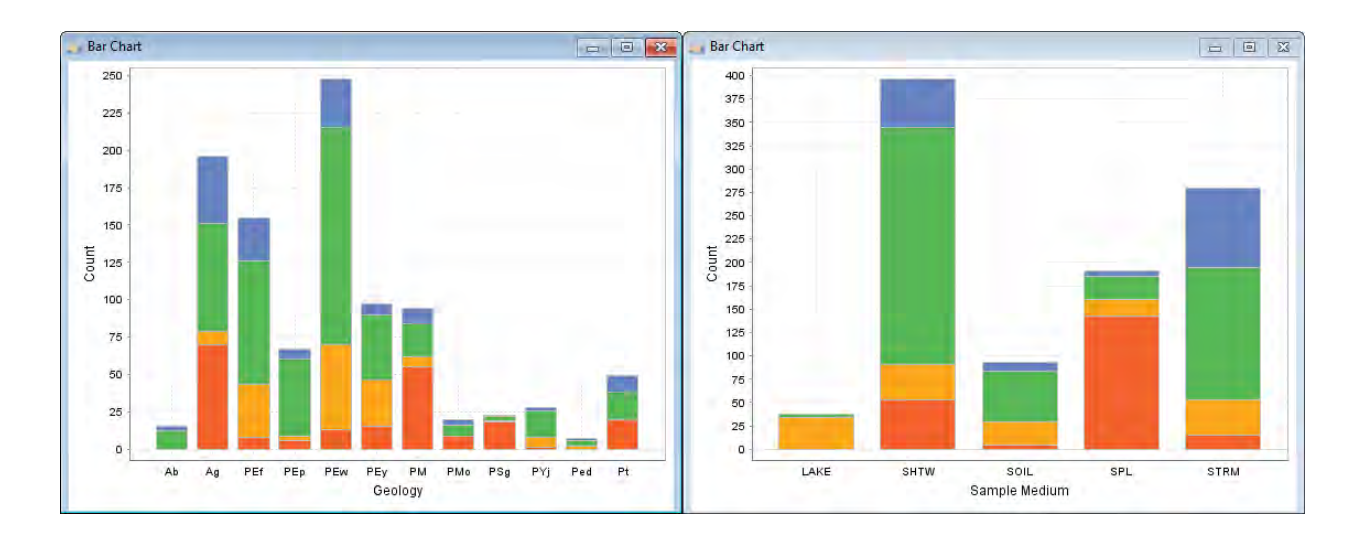

# <span id="page-7-1"></span>Favourite tools list

Create a menu of frequently used ioGAS™ tools and access it at all times from the Quick Access Toolbar.

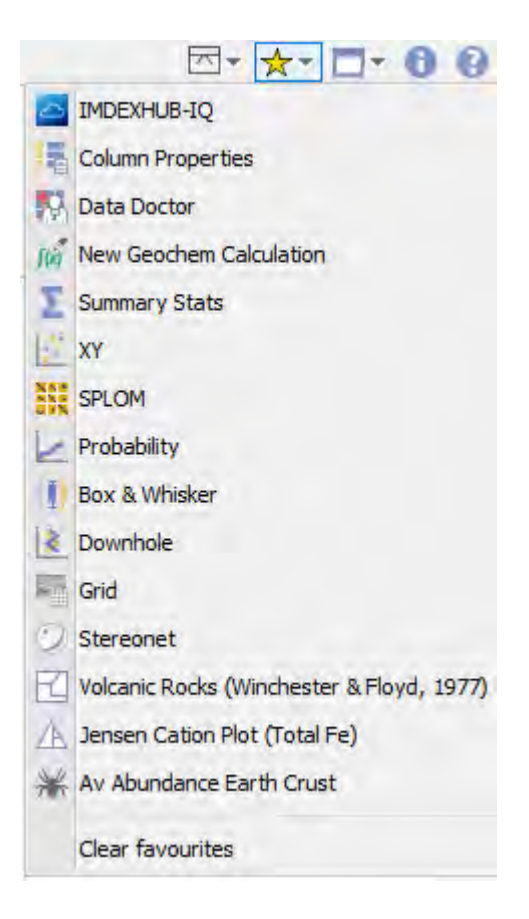

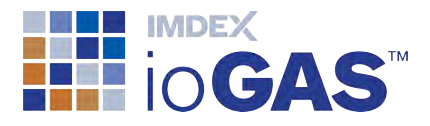

#### <span id="page-8-0"></span>OSNACA reference rocks

The Rock and Mineral Composition tool contains a new tab for OSNACA (Ore Samples Normalised to Average Crustal Abundance) samples collected from 25 deposit types.

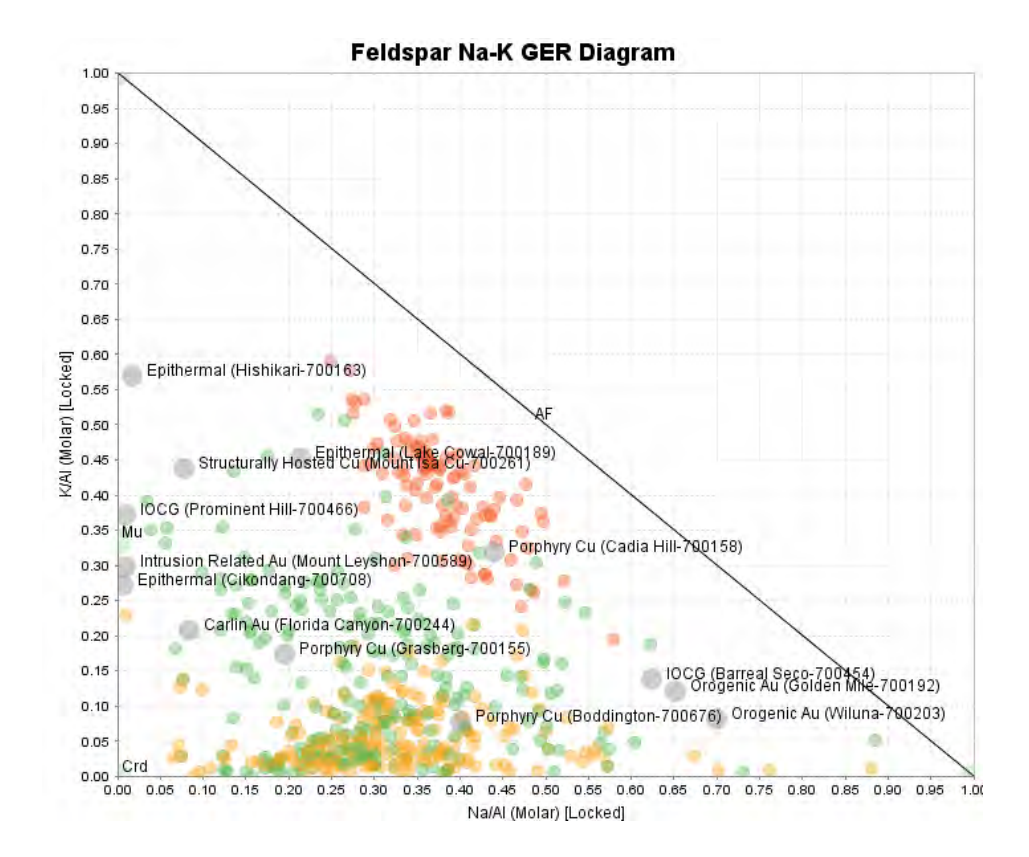

# <span id="page-8-1"></span>Reflex Vanta VMR (40) XRF data detection limits

## <span id="page-8-2"></span>Interoperability

#### **aiSIRIS**

Mineral results and data from AusSpec's aiSIRIS system can now be viewed in ioGAS™. Export aiSIRIS results in .gas format from aiSIRIS Desktop and then import these directly into ioGAS™. There are now templates and diagrams in ioGAS™ for plotting and classification of the aiSIRIS mineral data. Please contact AusSpec for more information [\(www.ausspec.com](http://www.ausspec.com/)).

#### **QGIS plugin**

Plugin for QGIS to import ioGAS™ files (.gas) and display the data as a symbolised point layer in an QGIS map.

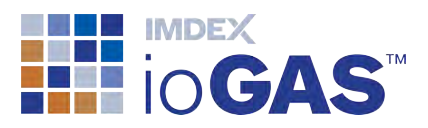

#### **Micromine**

Export data from Micromine as ioGAS™ file (.gas) and view in ioGAS™.

#### **Minalyze**

Export data from Minalyze as ioGAS™ file (.gas) and view in ioGAS™.

# <span id="page-9-1"></span><span id="page-9-0"></span>Improvements:

#### Installation

<span id="page-9-2"></span>• access ioGAS™ from IMDEX folder in Microsoft Windows Start menu

#### User interface

- show/hide ribbon option on quick access toolbar
- RGB Zonation tool added to Map ribbon
- save band next to Open band in File ribbon
- minimise All and Restore All open plot windows
- use Enter key for OK, Apply, Yes in selected dialogs
- browse to Logs button on Help ribbon
- <sup>l</sup> select Labels tool added to Data ribbon
- <span id="page-9-3"></span><sup>l</sup> CLR added to Transformation menu in Calculation ribbon

#### Column properties

<span id="page-9-4"></span>• display dialog without closing all open windows

#### Aliasing

<span id="page-9-5"></span>• B\_pct, Li\_pct, B2O3, Li2O, Cs2O, Ta2O5, Nb2O5, Rb2O, SnO2

#### **Projection**

<span id="page-9-6"></span> $\cdot$  ETRS89/ETRS-TM35FIN (EPSG 3067)

#### Select variables

- sort variables alphabetically using right click
- Mo, Ni added to Chalcophile
- <span id="page-9-7"></span>• Sc, Ti added to Immobiles

## **Calculations**

• use selected variables as input columns

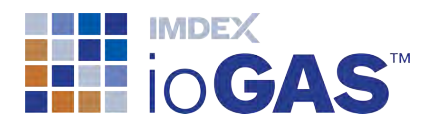

# <span id="page-10-0"></span>Discriminant projection analysis

<span id="page-10-1"></span>• set variable importance plot report limit

### Principal components analysis

- first eigenvector element always set to positive
- <span id="page-10-2"></span>• save PCA report in gas file

#### Self organising maps

- SOM weights with zero samples not assigned to cluster group
- separate toolbar buttons for show/hide SOM, SOM colouring options and show/hide legend
- <span id="page-10-3"></span>• save and restore SOM weight maps in gas file

#### **Clustering**

- create K-means clusters for single variable
- <span id="page-10-4"></span>• right-mouse copy button on SS and Delta plot window

#### XY plots

- display mean cross sized by 1 or 2 standard deviations
- <span id="page-10-5"></span>- display 5, 10, 20% guidelines with  $X=Y$  line

#### Scatter plot matrix

- report regression line slope and intercept
- <span id="page-10-6"></span>• show copyable report of visible statistics

#### QQ plots

<span id="page-10-7"></span> $\bullet$  separate X=Y and regression toolbar buttons

#### Split probability plot

<span id="page-10-8"></span>• add context menu options to summary mode tool

#### Box plots

<span id="page-10-9"></span> $\bullet$  notched box display

#### Mineral and Rock Nodes

<span id="page-10-10"></span>• LOI value for Carnotite

#### Regression lines

• display regression mode in plot title

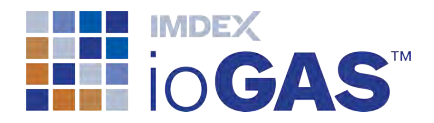

#### <span id="page-11-0"></span>Variable maps

<span id="page-11-1"></span>• added rendering settings

#### RGB images

<span id="page-11-2"></span>• use individual percentage cut-offs for each channel

#### Stereonet

- standardised names for planes and lines
- display legend for poles, lines and point density calculation type
- settings check box to display confidence circles with mean crosses
- low confidence mean status warning and reporting
- set visibility, colour and thickness for user planes
- delete all entries in user planes dialog
- display planes (great circles), poles or both
- generate point density grid on plane or line data
- updated stereonet demo data file
- <span id="page-11-3"></span>• deselect user plane/line tool using Esc key

#### **Diagrams**

- restore all option when opening multiple diagrams from gas file/checkpoint/template
- <span id="page-11-4"></span> $\bullet$  display/edit ternary nodes using A,B,C values

#### Warning and error messages

• split into two interfaces on status bar

This release of ioGAS™ changes the way some settings are stored. Some settings, including recent file lists and selected mineral nodes will be reset.